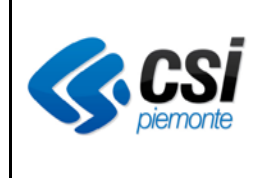

# *Flusso Dati SDO-SPDC*

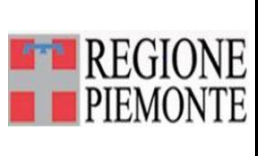

## **Flusso Dati SDO-SPDC**

#### **VERIFICHE E APPROVAZIONI**

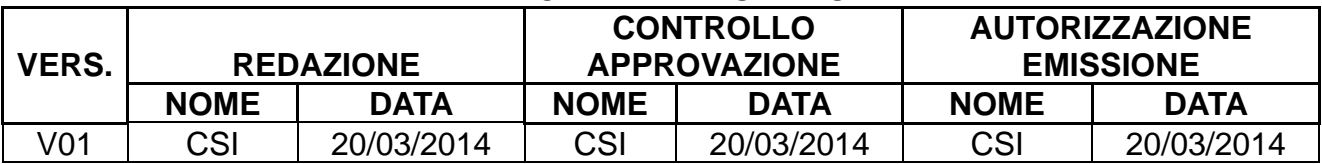

#### **STATO DELLE VARIAZIONI**

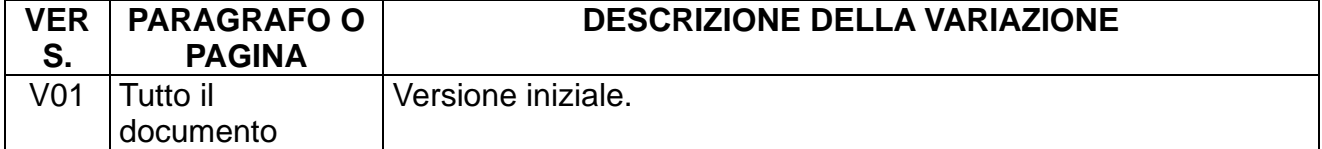

### **Sommario**

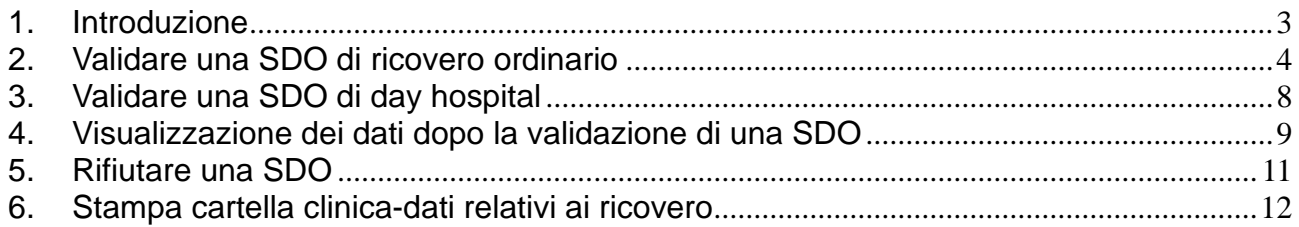

#### **1. Introduzione**

<span id="page-2-0"></span>Il presente documento ha lo scopo di presentare la nuova funzionalità di SISMAS di validazione delle SDO di ricovero in SPDC.

La funzionalità è stata introdotta con la creazione del nuovo menu di lavoro denominato "Validazione SDO" presente nella pagina principale di Sismas.

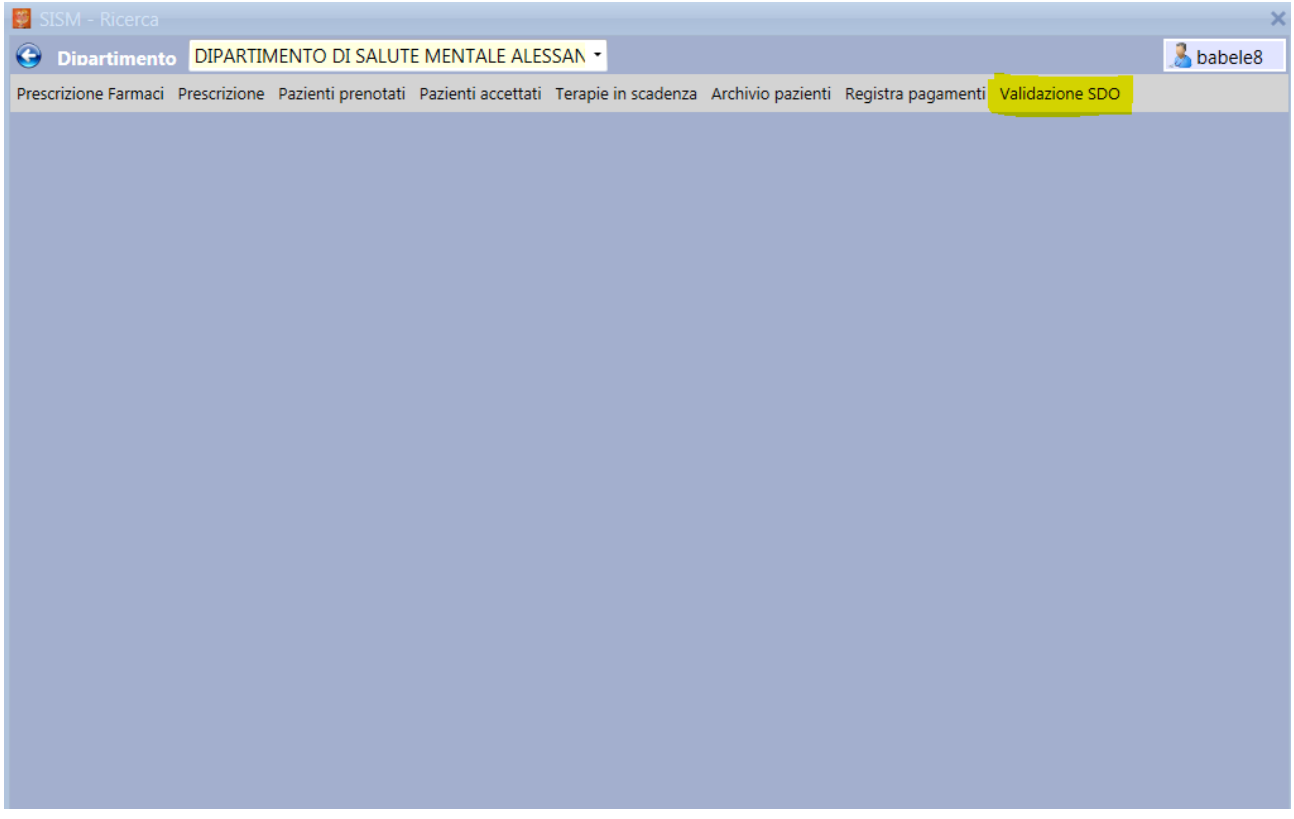

#### Cliccando sulla voce "Validazione SDO" si apre la seguente videata

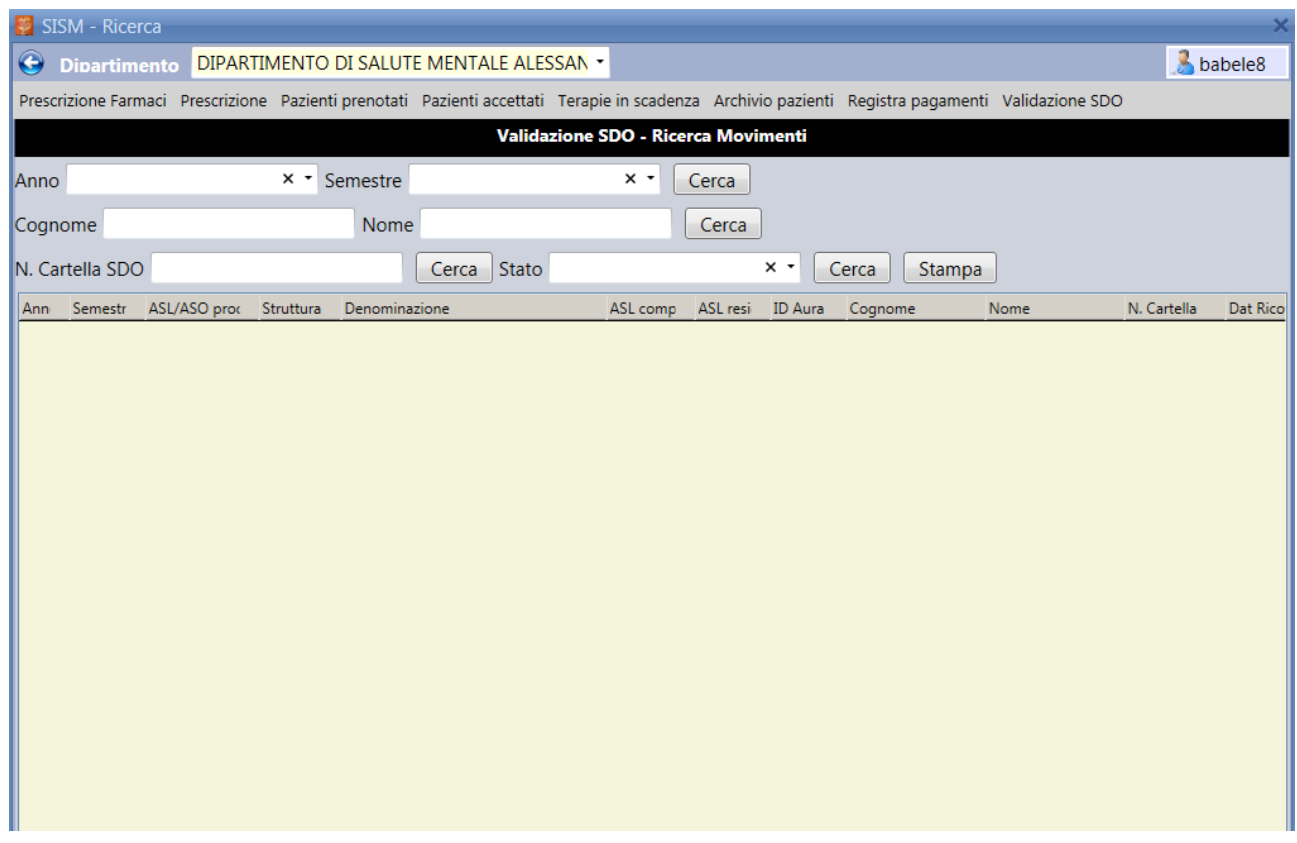

È possibile effettuare differenti tipi di ricerca in base ai seguenti filtri:

- Anno e semestre
- Cognome e nome
- Numero di SDO
- Stato

L'elenco prodotto dalla ricerca, se necessario, può essere stampato

#### <span id="page-3-0"></span>**2. Validare una SDO di ricovero ordinario**

Dopo aver cercato la cartella di ricovero in base ai criteri di ricerca interessati, cliccare sulla riga di risultato e poi sul pulsante *Dettaglio.*

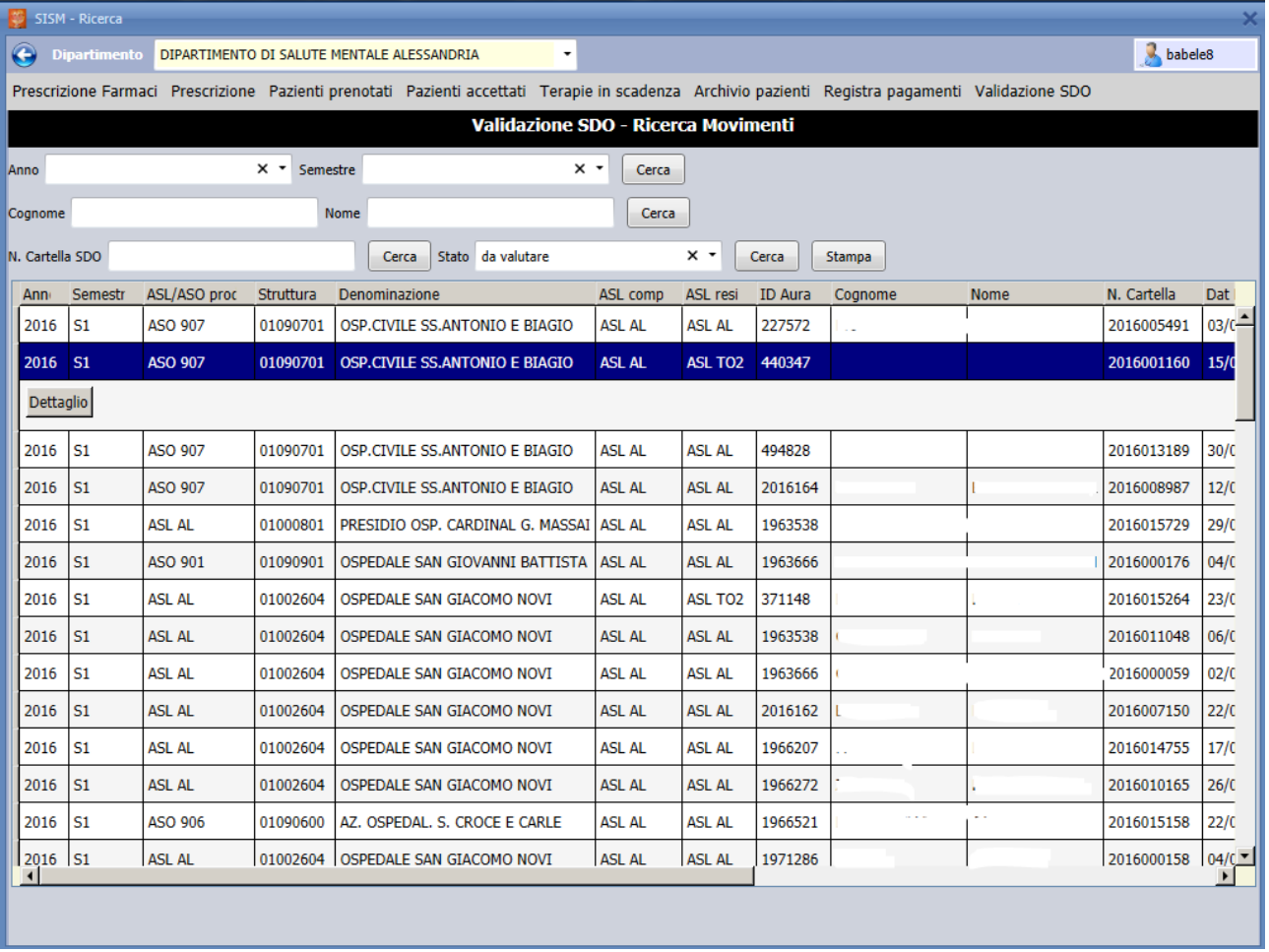

Il sistema effettua una serie di controlli che produrranno i seguenti casi:

- $\checkmark$  La ricerca del paziente attraverso l'id AURA in tutte le ASL non ha dato nessun risultato: non sarà possibile procedere con la validazione della SDO ma si potrà comunque consultare il dettaglio del ricovero
- ✓ Il paziente è stato trovato ma non risulta un contatto territoriale aperto nell'ASL di pertinenza con data di apertura uguale o antecedente a quella di inizio ricovero indicata sulla SDO. Sarà necessario, per poter procedere, creare un contatto con le condizioni corrette attraverso le consuete modalità applicative e poi procedere con la validazione.
- $\checkmark$  Il paziente è stato trovato e risulta avere un contatto territoriale aperto nell'ASL di pertinenza con data di apertura uguale o antecedente a quella di inizio ricovero indicata sulla SDO ma non ha un contatto residenziale ad esso collegato. Il sistema all'atto di validazione della SDO (pulsante SALVA/VALIDA SDO) creerà in automatico un contatto residenziale con data inizio e data fine corrispondenti a quelle del ricovero. Sullo stesso verrà creato anche il dettaglio contenente i dati della struttura di ricovero.
- ✓ Il paziente è stato trovato e risulta avere un contatto territoriale aperto nell'ASL di pertinenza con data di apertura uguale o antecedente a quella di inizio ricovero indicata sulla SDO e un contatto residenziale ad esso collegato con data di apertura uguale o antecedente a quella di inizio ricovero. Il sistema all'atto di validazione della SDO andrà a inserire una riga di dettaglio con i dati della struttura di ricovero in aggiunta a quella già caricata a sistema sul contatto. Al momento di validare il sistema controlla inoltre che per le giornate di ricovero siano inserite delle assenze dalla struttura su cui il paziente risulta caricato.

Nel caso i dati della struttura già inserita e quelli della struttura della SDO dovessero coincidere anche a livello di date non verrà effettuata la validazione e il sistema emetterà un messaggio di errore

Allo stesso modo, se la struttura è diversa da quella di ricovero ma non risultano inserite delle assenze per il periodo di ricovero il sistema emetterà un messaggio di errore

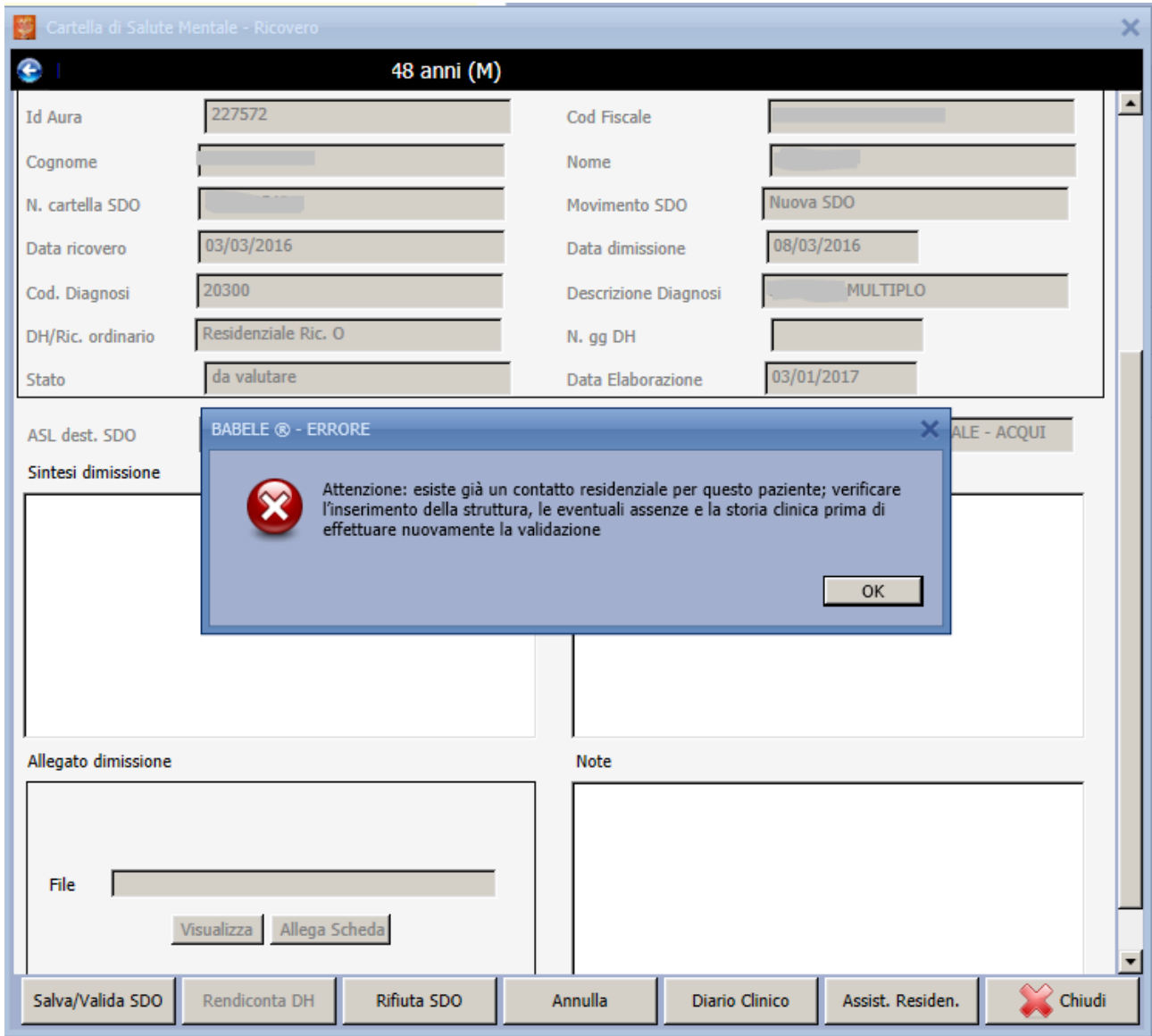

I dati non congruenti possono essere eventualmente sistemati attraverso le consuete modalità applicative, ad esempio inserendo le giornate di assenza sull'assistenza residenziale aperta, e successivamente procedere con la validazione della SDO

#### <span id="page-7-0"></span>**3. Validare una SDO di day hospital**

Dopo aver cercato la cartella di ricovero in base ai criteri di ricerca interessati, cliccare sulla riga di risultato e poi sul pulsante *Dettaglio.*

Il sistema effettua una serie di controlli che produrranno i seguenti casi:

- $\checkmark$  La ricerca del paziente attraverso l'id AURA in tutte le ASL non ha dato nessun risultato: non sarà possibile procedere con la validazione della SDO ma si potrà comunque consultare il dettaglio del ricovero.
- ✓ Il paziente è stato trovato ma non risulta un contatto territoriale aperto nell'ASL di pertinenza con data di apertura uguale o antecedente a quella di inizio ricovero indicata sulla SDO. Sarà necessario, per poter procedere, creare un contatto con le condizioni corrette attraverso le consuete modalità applicative e poi procedere con la validazione. Prima di validare attraverso il pulsante SALVA/VALIDA sarà necessario inserire le giornate di accesso cliccando su RENDICONTA DH. All'atto del salvataggio il sistema creerà un contatto semiresidenziale collegandolo a quello territoriale già esistente con le date di apertura e chiusura corrispondenti alla SDO.
- $\checkmark$  Il paziente è stato trovato e risulta avere un contatto territoriale aperto nell'ASL di pertinenza con data di apertura uguale o antecedente a quella di inizio ricovero indicata sulla SDO ma non ha un contatto semiresidenziale ad esso collegato. Prima di validare attraverso il pulsante SALVA/VALIDA sarà necessario inserire le giornate di accesso cliccando su RENDICONTA DH. All'atto del salvataggio il sistema creerà un contatto semiresidenziale collegandolo a quello territoriale già esistente con le date di apertura e chiusura corrispondenti alla SDO.
- ✓ Il paziente è stato trovato e risulta avere un contatto territoriale aperto nell'ASL di pertinenza con data di apertura uguale o antecedente a quella di inizio ricovero indicata sulla SDO e un contatto semiresidenziale ad esso collegato con data di apertura uguale o antecedente a quella di inizio ricovero. Prima di validare attraverso il pulsante SALVA/VALIDA sarà necessario inserire le giornate di accesso cliccando su RENDICONTA DH. Il sistema all'atto di validazione della SDO andrà a inserire una riga di dettaglio con i dati della struttura di ricovero in aggiunta a quella già caricata a sistema sul contatto.
- ✓ Nel caso i dati della struttura semiresidenziale già inserita e quelli della struttura di ricovero dovessero coincidere anche a livello di date di accesso non verrà effettuata la validazione e il sistema emetterà un messaggio di errore

#### <span id="page-8-0"></span>**4. Visualizzazione dei dati dopo la validazione di una SDO**

La validazione di una SDO aggiungerà nel diario clinico o nella storia clinica del paziente un evento di tipo ricovero sul quale sarà possibile cliccare per rientrare nel dettaglio SDO.

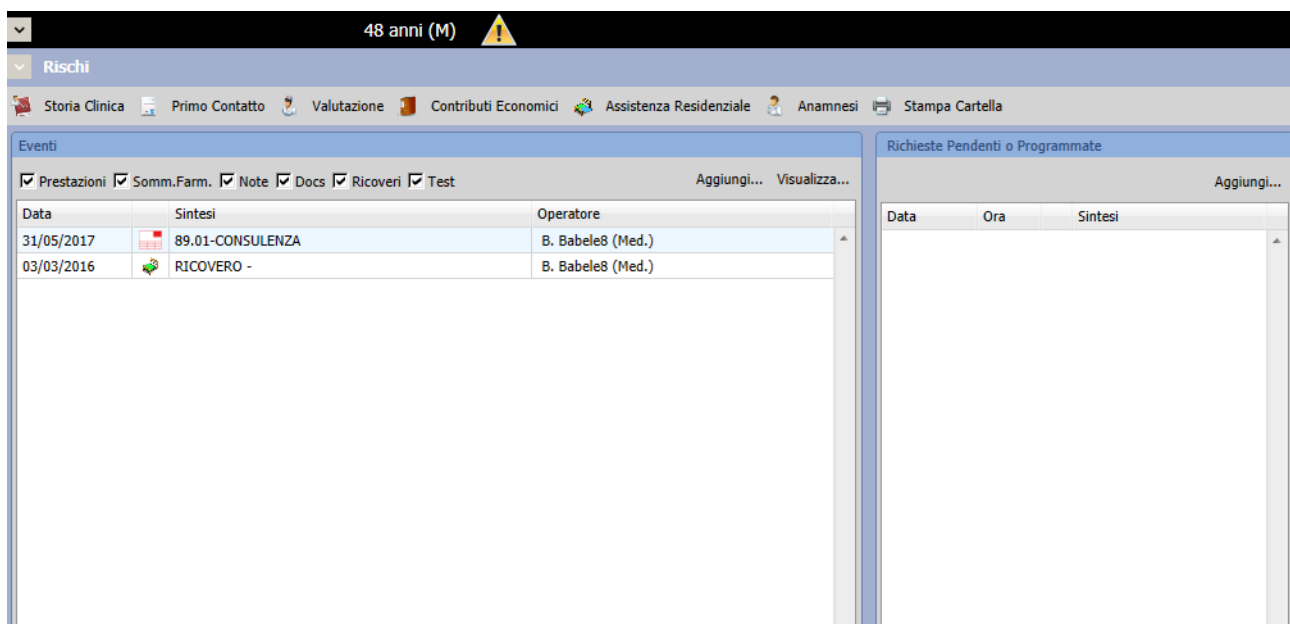

Verrà inoltre aggiunta una riga nell'assistenza residenziale o semiresidenziale denominata Ricoveri (flusso SPDC-SDO) sulla quale verranno inseriti i dati della cartella di ricovero

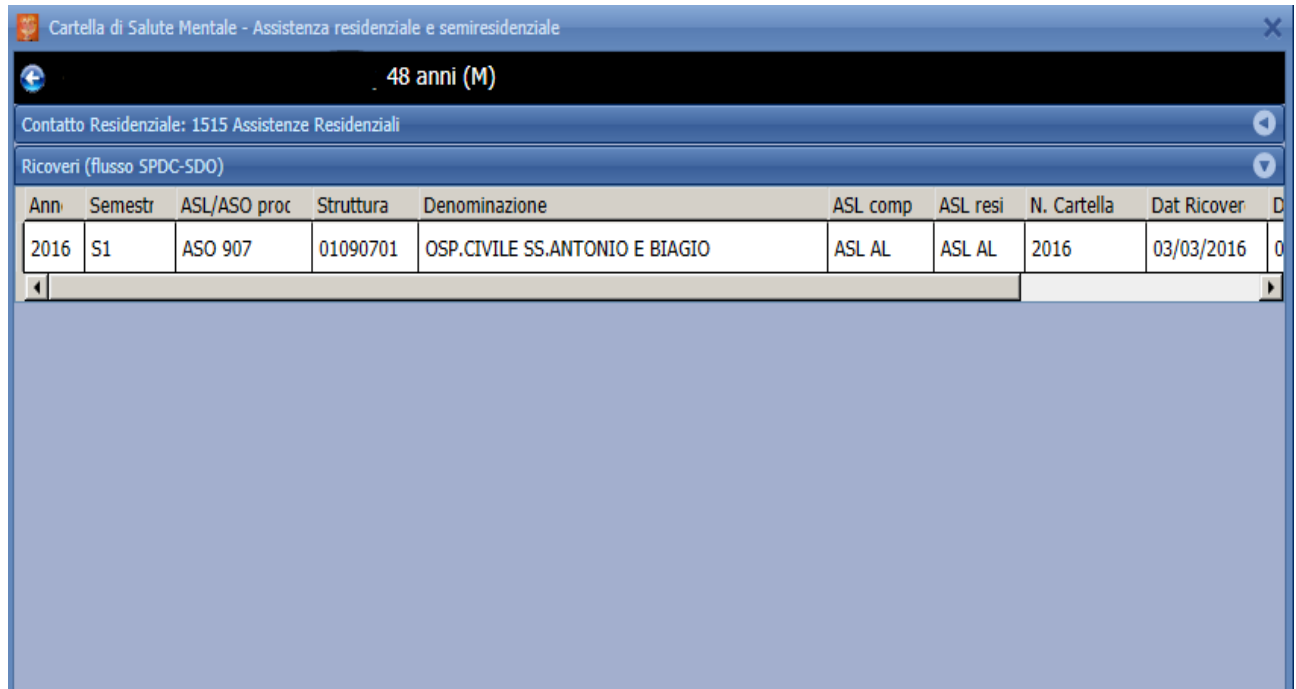

Per quanto riguarda le cartelle di ricovero Day Hospital inoltre, sarà possibile consultare le giornate di accesso nella maschera delle date di intervento dei contatti semiresidenziali.

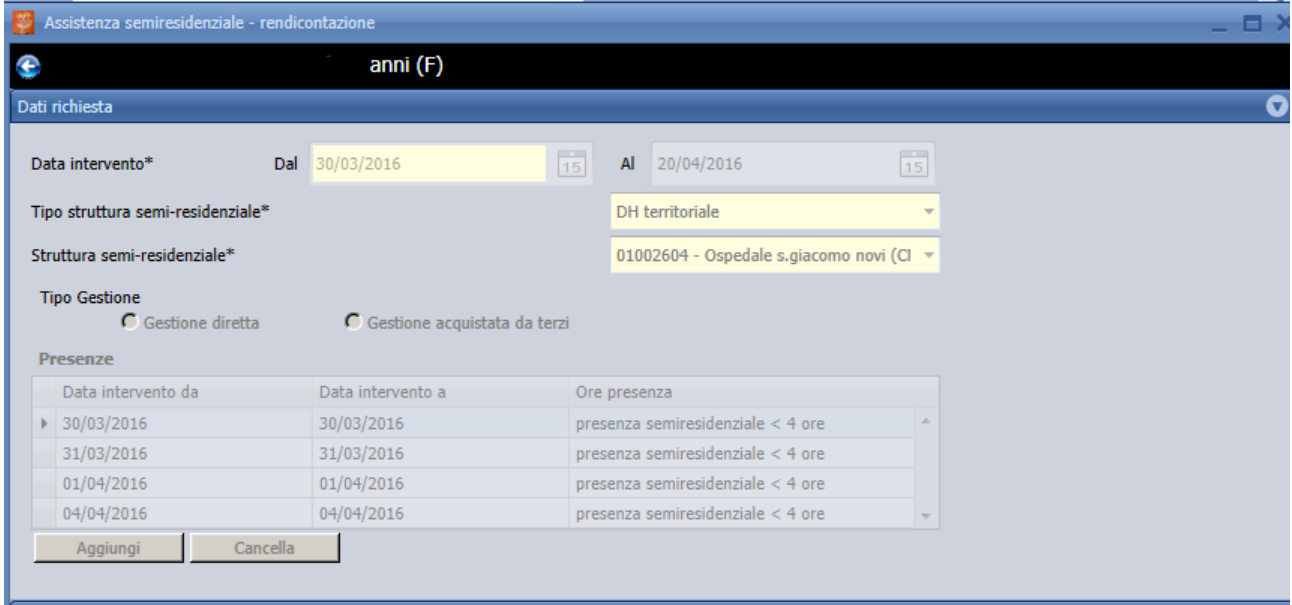

#### <span id="page-10-0"></span>**5. Rifiutare una SDO**

È possibile rifiutare i dati di una cartella di ricovero cliccando sul pulsante **Rifiuta SDO** presente nel dettaglio SDO

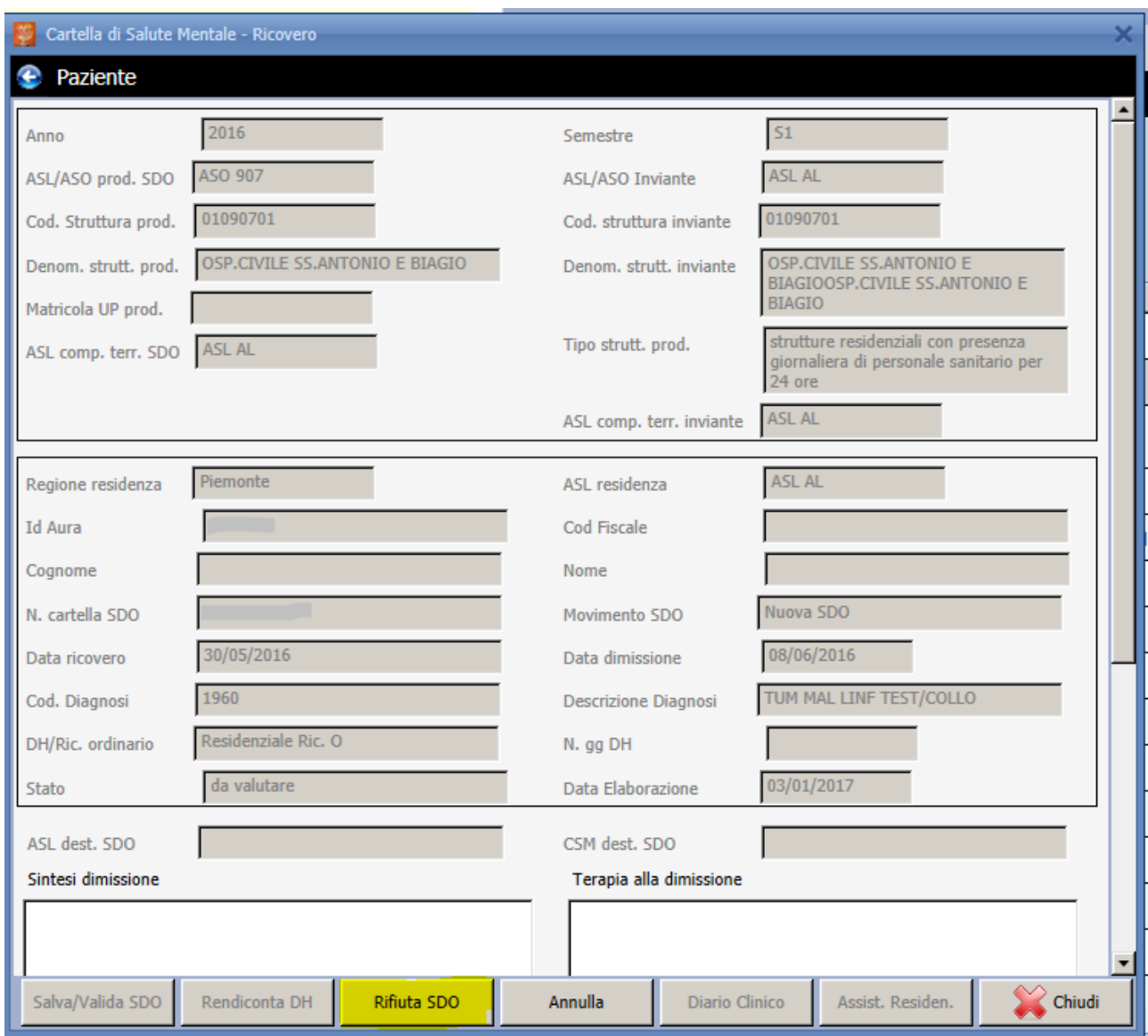

Verrà impostato lo stato "Rifiutato" sulla relativa occorrenza dell'elenco SDO.

#### <span id="page-11-0"></span>**6. Stampa cartella clinica-dati relativi ai ricovero**

Nella stampa della cartella clinica già presente su Sismas all'interno del diario clinico di un paziente è stata aggiunta una sezione riportante i dati di un eventuale SDO di ricovero validata.

Vengono stampati i seguenti dati:

- ASL di produzione della SDO
- Numero di cartella di ricovero
- Codice Diagnosi ICD9
- Descrizione Diagnosi ICD9
- Tipo ricovero
- Numero di giornate di accesso nel caso di ricovero DH

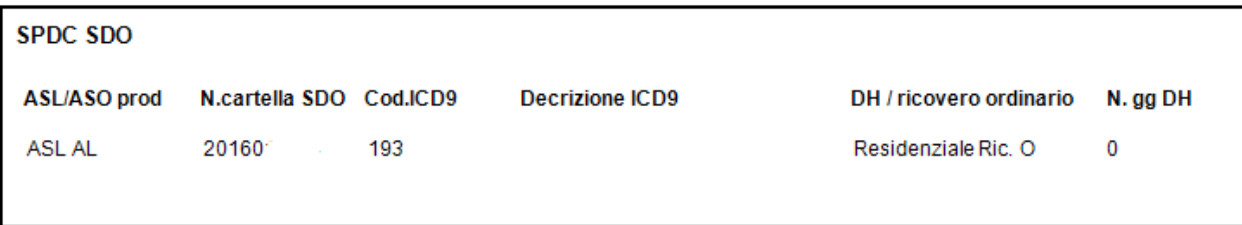